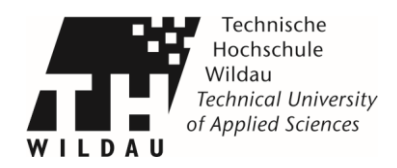

## **Installation des Druckertreibers (MAC)**

Entpacken Sie den Ordner des entsprechenden Druckertreibers an einem beliebigen Ort und starten Sie die Installationsroutine mit einem Doppelklick auf das Installer-Symbol.

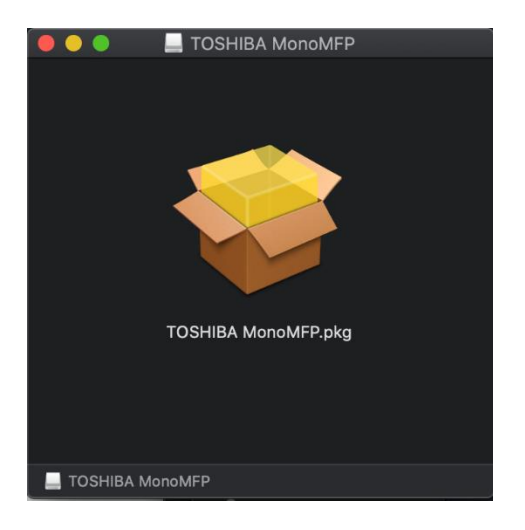

Folgen Sie der erscheinenden Installationsroutine (Lizenzvertrag, Zielvolumen ... usw.) und geben am Ende Benutzer und Passwort ein, um die Installation des Treibers abzuschließen.

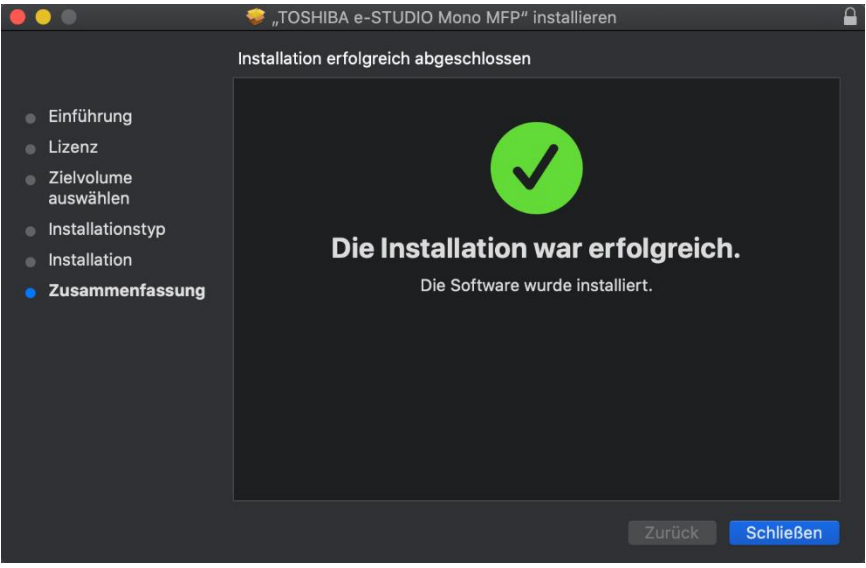

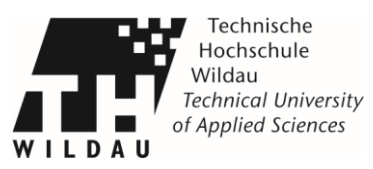

Gehen Sie auf: *»Systemeinstellungen«* -> *»Drucker & Scanner«,* um jeweils einen Campus-Netzwerkdrucker hinzuzufügen. Fügen Sie mit *»+«* einen neuen Drucker hinzu.

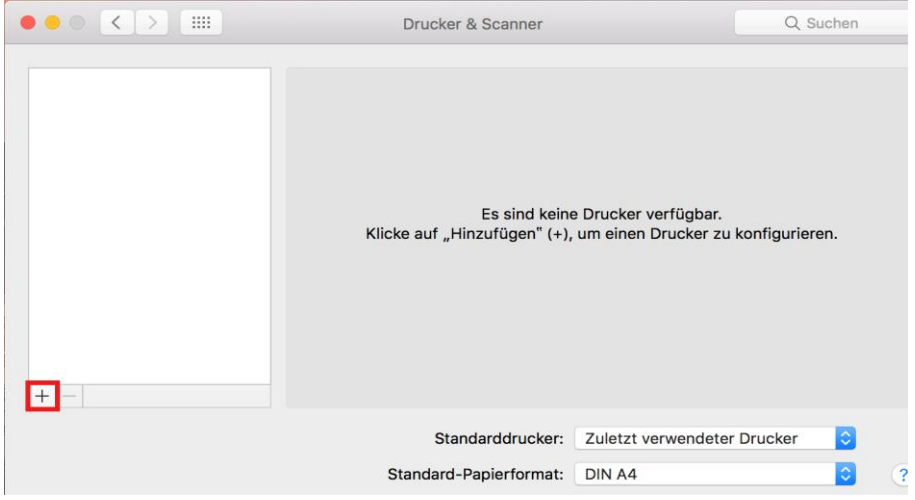

## Hierzu öffnet sich folgendes Fenster.

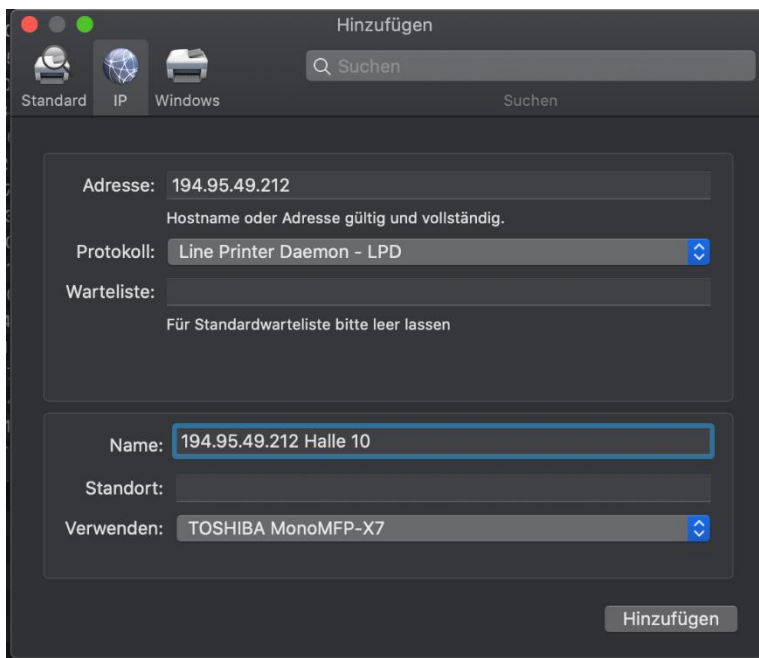

**Geben Sie ein:** Adresse: *»IP Adresse des Druckers«* Protokoll: *»Line Printer Daemon - LPD«* Name: *»Standort«* Standort: *» Haus und Raum«* Verwenden: *»TOSHIBA MonoMFP-X7«*

Drücken Sie nach der Eingabe der Daten auf *»Hinzufügen«*. Es erscheinen die Erweiterungsoptionen.

**Geben Sie ein:** Modellwahl: TOSHIBA e-STUDIO456Series Finisher: *»kein«* Fächer: *»Kassette 1 & 2«* (233P) bzw. bei der Bibliothek *»Kassette 3 & 4«* (4520c) Ext. Großraumfach: Nicht install.

Beenden Sie die Installation indem Sie auf *»OK« klicken*.